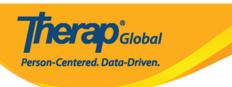

## **Enter Skin/Wound Data**

Users with **HT submit roles** can enter the data of skin/wound.

1. Click on the **New** link beside **Skin/Wound** under the **Health** Tab.

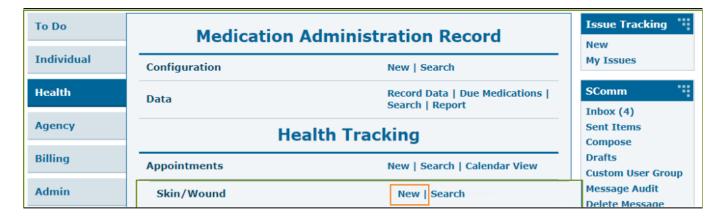

2. Select a **Program** from the list.

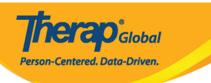

## Select Program For Skin/Wound

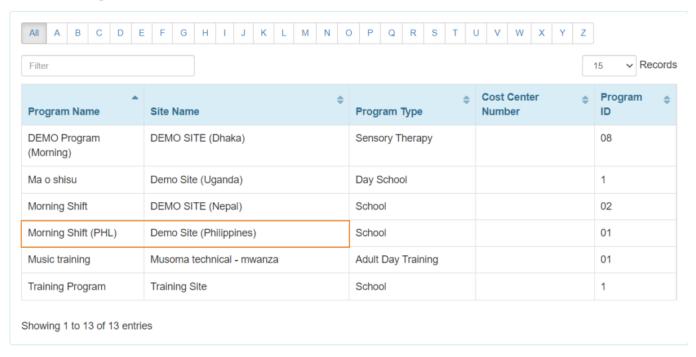

3. Select an Individual from the **Select Individual For Skin/Wound** page.

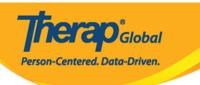

## Select Individual For Skin/Wound

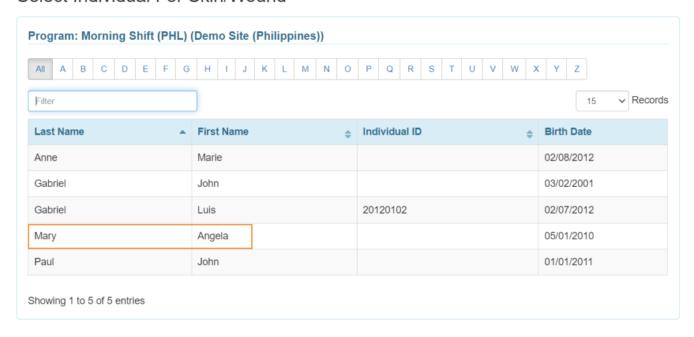

- 4. In the **General Information** section, the **Red asterisks** (\*) required fields must be filled in with the appropriate information.
  - Users will see the **Individual** Name and **Program** Name
  - In the **Reported by** field, the user's name will appear by default. If the **Skin/Wound** information is reported by someone else, you may select the user from the dropdown list.
  - The **Date** field will be set to the current date, but by clicking the calendar icon, the user can change the date to a previous one.

The **Notification level** is set on "low" by default but can be changed if needed to medium or high.

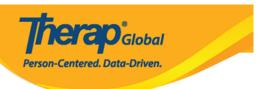

## Skin/Wound New 6

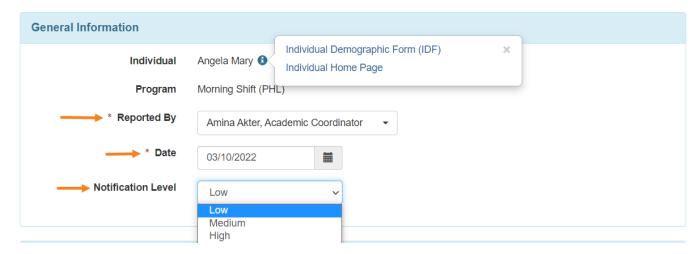

5. Under the **Skin/Wound information** section, users must select **'Yes'** or **'No'** in the **Skin/Wound Present** field.

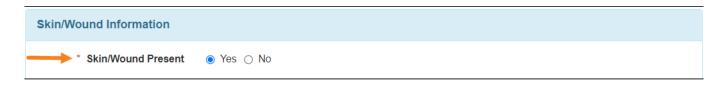

If 'No' is selected, Users can add comments in the Comment field and Click on the Submit button to submit the form.

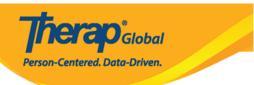

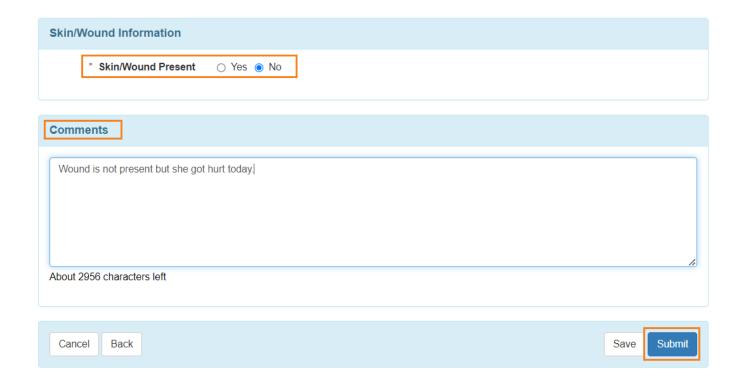

If 'Yes' is selected, Users may add Event Time, Body Part(s), Photo, Photo Date, Wound Type, Wound Stage, Wound Size, Wound Base Color, Skin Color, and Skin Tone information as needed.

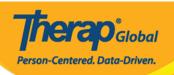

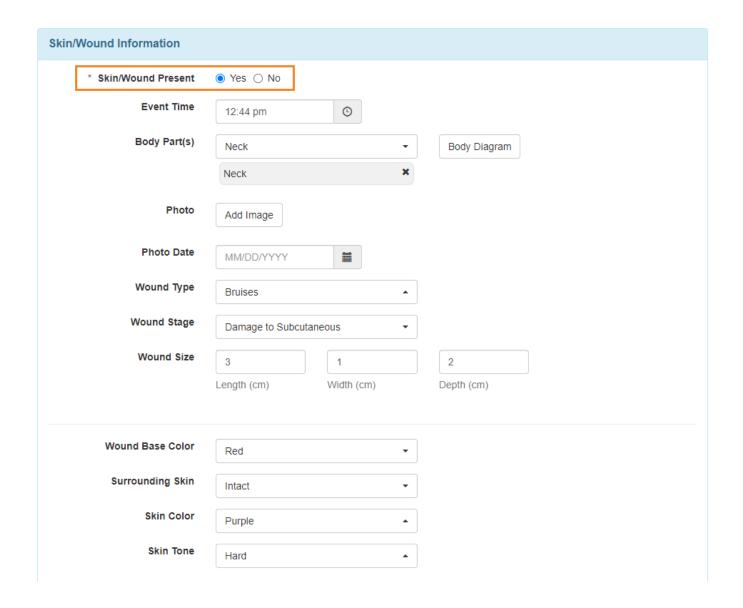

Users can also select the wounded parts of the body by clicking on the **Body Diagram** option. After selecting from the diagram, click on the **Submit** button.

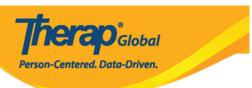

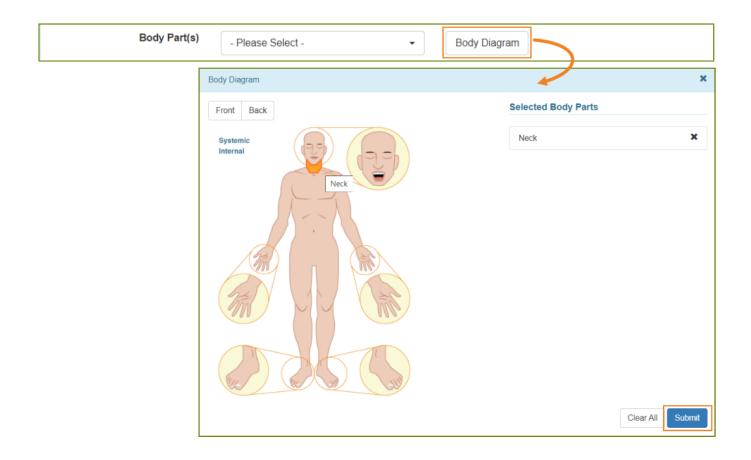

6. In the **Wound Infection** section 'Yes', or 'No' can be selected as appropriate.

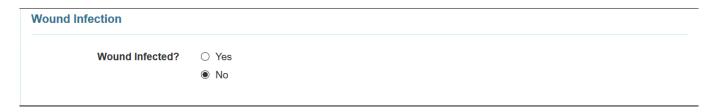

7. In **Wound Infection** section, By putting 'Yes' user can Link their Infection Tracking and Add Infection From the list.

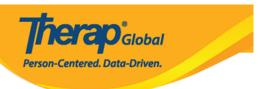

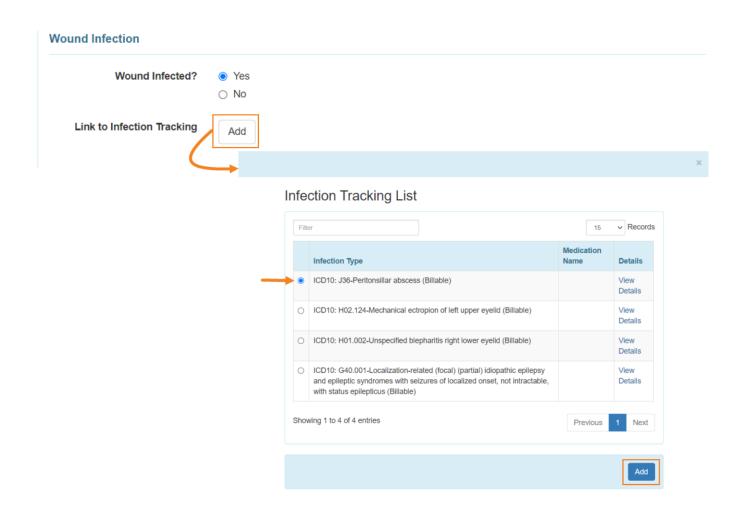

8. In the **Drainage Section**, the **Color, Amount, and Odor** of any wound drainage can be selected from the dropdown list as needed.

Users may enter the information of **Dressing Change Completed, Treatment / Dressing, Wound Resolved** as needed

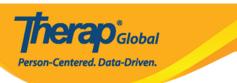

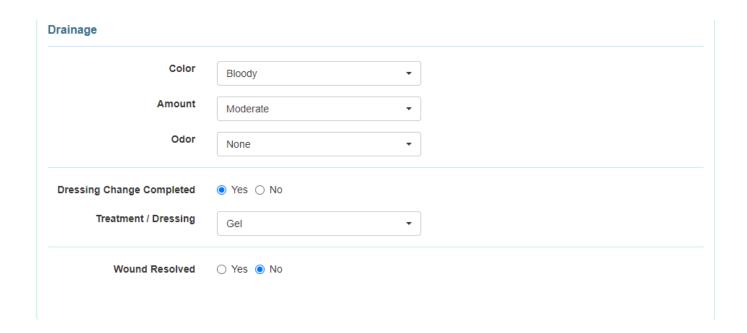

9. Users can enter comments if needed in the **Comments** field.

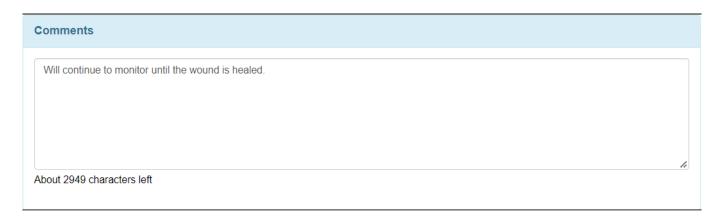

10. After entering necessary information, click on the **Submit** button.

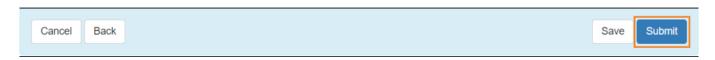

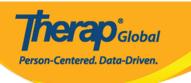

After clicking on the  $\bf Submit$  button, a  $\bf Successfully$   $\bf Submitted$  message will be displayed if all of the necessary items have been completed.

|                                          | HTS-DEMOTPHL-L664NJXX4MUL8 form has been successfully submitted |
|------------------------------------------|-----------------------------------------------------------------|
| Back to Form                             |                                                                 |
|                                          |                                                                 |
| PDF & Printable                          |                                                                 |
| Display PDF Display PDF (Without Follow) | owups)                                                          |